# BITSIGN **ASSINATURAS DIGITAIS**

## **ASSINATURA MÓVEL**

Tutorial para a realização de assinaturas através de dispositivos móveis. Suporte para *iOS* e *Android*. Versão 1.1 – Fevereiro/2022

https://bitsign.com.br

#### **ASSINATURA MÓVEL**

Tutorial para a realização de assinaturas através de dispositivos móveis. Suporte para iOS e Android.

# CONTEÚDO

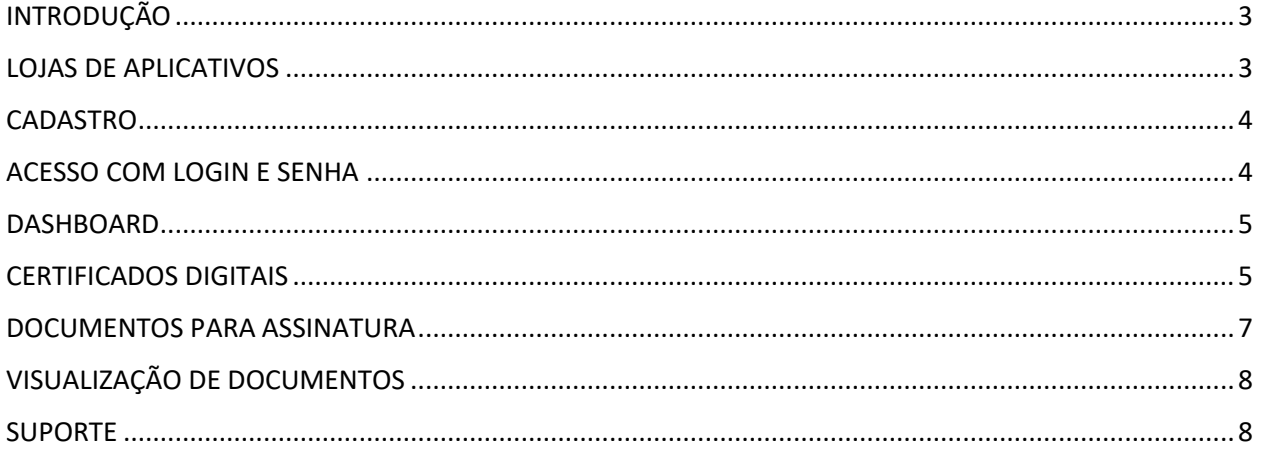

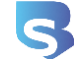

# <span id="page-2-0"></span>INTRODUÇÃO

A BITSIGN oferece aos assinantes da plataforma a possibilidade de realizar as assinaturas digitais através do celular, atendendo tanto os usuários de *iOS* quanto os usuários do sistema *Android*. Para usufruir desta funcionalidade é necessário possuir um certificado do tipo A-1 (de computador), ou seja, certificados A-3, que são baseados em *tokens* USB ou *smartcards* não são suportados.

A finalidade deste tutorial é guiar o usuário desde a instalação dos aplicativos em sua respectiva loja, a realização do cadastro e a configuração do certificado para permitir que estes aplicativos possam utilizá-lo para realizar as assinaturas nos documentos disponíveis.

#### <span id="page-2-1"></span>LOJAS DE APLICATIVOS

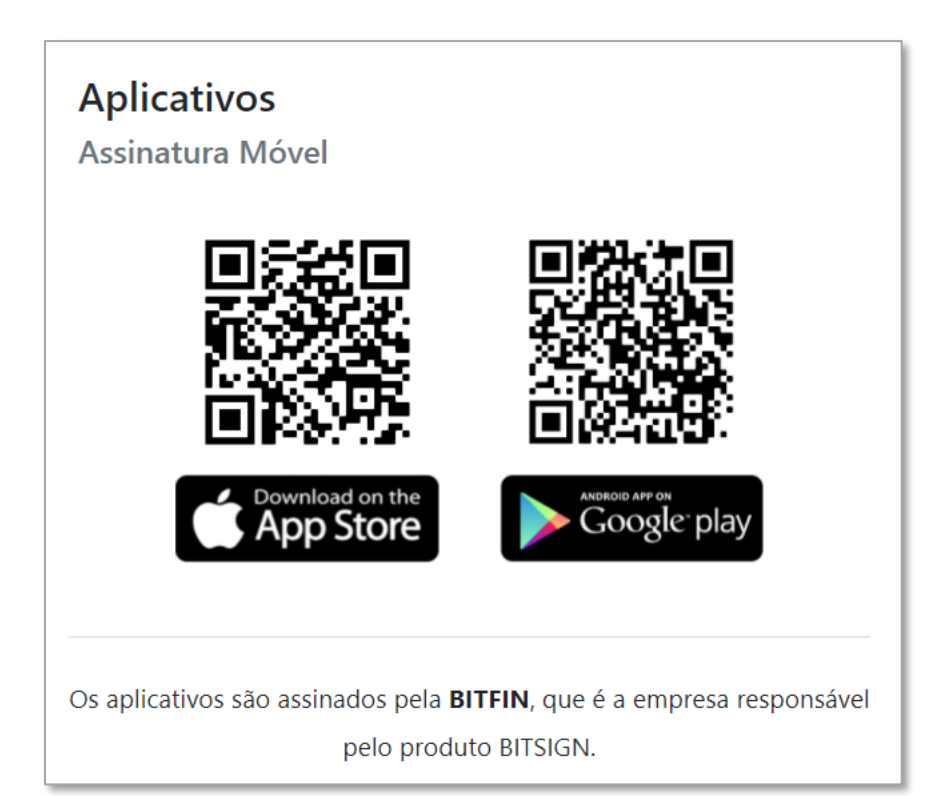

Para instalar o aplicativo que realizará a assinatura em seu celular, você precisa acessar a sua loja (a depender da marca de seu celular), localizar o aplicativo da BITSIGN e instalá-lo. Para facilitar, você pode apontar a câmera do seu celular para um dos *QR Codes* ao lado que você será redirecionado para o aplicativo dentro da respectiva loja.

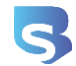

#### **ASSINATURA MÓVEL**

Tutorial para a realização de assinaturas através de dispositivos móveis. Suporte para *iOS* e *Android*.

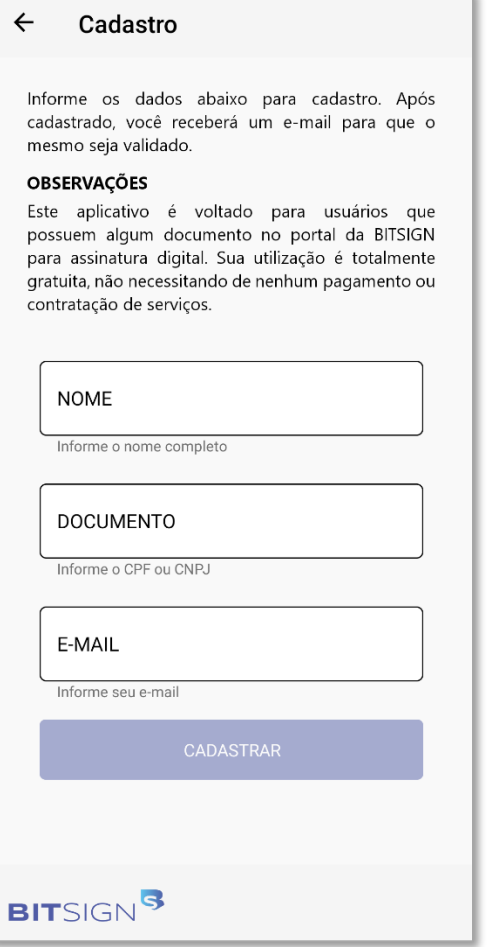

algum caractere especial.

#### <span id="page-3-1"></span>ACESSO COM LOGIN E SENHA

Uma vez que o cadastro foi concluído com a confirmação e definição da senha, você poderá navegar até a página de login do aplicativo, informando no formulário o seu login (que é o CPF ou o CNPJ) e a senha que foi recém-criada.

#### <span id="page-3-0"></span>CADASTRO

O acesso ao aplicativo é protegido, o que quer dizer que você precisa se cadastrar para que possa usufruir dos recursos que ele oferece. O cadastro é extremamente simples; abra o aplicativo instalado e preencha as três informações, a saber: nome completo, o número do documento (CPF ou CNPJ) e o endereço de e-mail válido.

Ao se cadastrar, a BITSIGN enviará uma notificação para o endereço de e-mail informado, contendo o *link* para confirmação do cadastro. Isso é obrigatório para ativar o mesmo, e neste momento, será solicitado que informe uma senha (de uso pessoal e intransferível), que será solicitada sempre que tentar acessar o portal. A senha deve ter, no mínimo, 5 e no máximo 64 caracteres com duas das seguintes condições atendidas: 1 letra maiúscula, 1

letra minúscula,

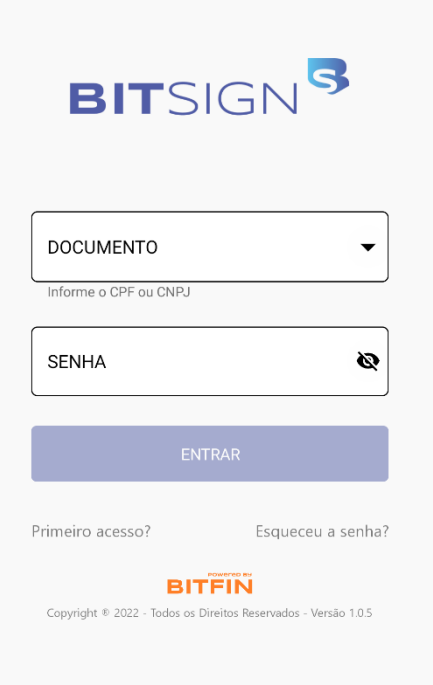

## <span id="page-4-0"></span>DASHBOARD

Ao efetuar o *login*, uma tela com o resumo da sua conta é apresentada, incluindo alertas sobre documentos pendentes de assinaturas, aqueles já assinados (mas ainda não concluídos) e outros que estejam sendo observados. Esta tela é o ponto de acesso à todas as funcionalidades disponibilizadas.

No centro da tela é possível visualizar os documentos que estão em curso de assinatura. O quadrante **"Pendentes de Assinatura"** são os documentos que estão aguardando sua própria assinatura; já o índice **"Ainda não Concluídos"** são aqueles documentos já assinados pelo assinante, mas que ainda dependem de outros para conclusão e, por fim, os documentos **"Em Observação"** são aqueles em que o usuário foi mencionado apenas para leitura, sem a atuação como assinante.

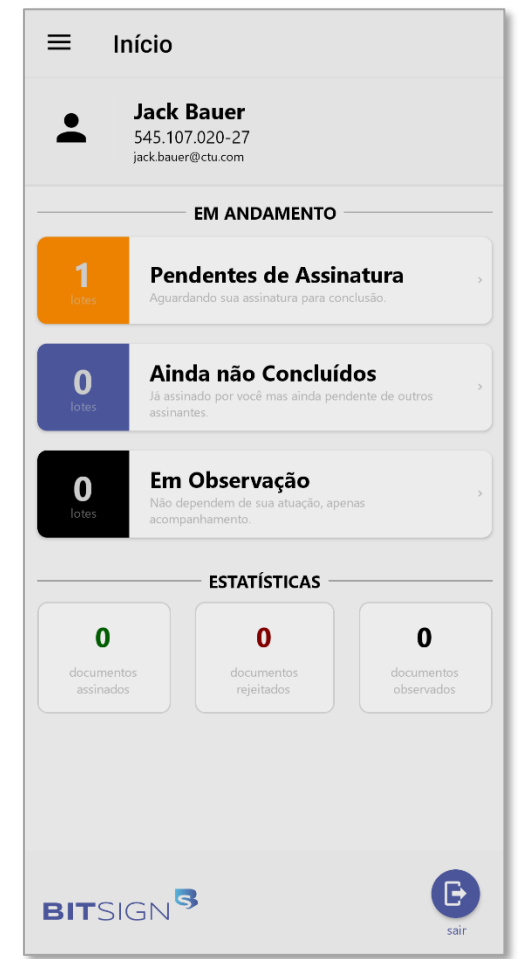

Na parte inferior é possível visualizar algumas estatísticas sobre todos os documentos em que o usuário/assinante tenha sido mencionado, seja para observação ou assinatura.

### <span id="page-4-1"></span>CERTIFICADOS DIGITAIS

O aplicativo pode servir apenas para visualização dos documentos onde você tenha sido mencionado, mas o seu principal benefício é possibilitar que seja realizada a assinatura nos documentos. Como os aparelhos celulares ainda não sabem lidar com certificados digitais, a BITSIGN oferece um recurso em que você pode hospedar seus certificados em nossos servidores, associá-los à sua conta de usuário, e com isso, poder usufruir da mobilidade que oferecemos.

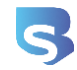

O primeiro passo para este objetivo é acessar sua conta através do navegador, indo até o *Portal do Assinante*, e acessar a seção de **"Certificados"**. Lá você deverá clicar no botão **"+"** para nos enviar o seu certificado.

Somente certificados do tipo **A-1** são suportados. Certificados do tipo **A-3**, que geralmente estão armazenados em *tokens* USB ou *SmartCards* não são permitidos.

#### **ARMAZENAMENTO SEGURO**

Os certificados importados aqui são armazenados em um ambiente altamente seguro, com diversas camadas de proteção. Eles não trafegarão entre a plataforma e o aplicativo; quando optar por assinar um documento a partir do aplicativo, ela será realizada remotamente.

Uma vez que o certificado está armazenado na plataforma da BITSIGN, você poderá gerenciá-lo a partir desta mesma seção, onde a qualquer momento, poderá inativá-lo se não desejar mais utilizá-lo para a realização das assinaturas. Todos os certificados ativos têm sua validade automaticamente monitorada pela BITSIGN, que notificará quando ele estiver próximo do vencimento para que o usuário possa providenciar a sua renovação.

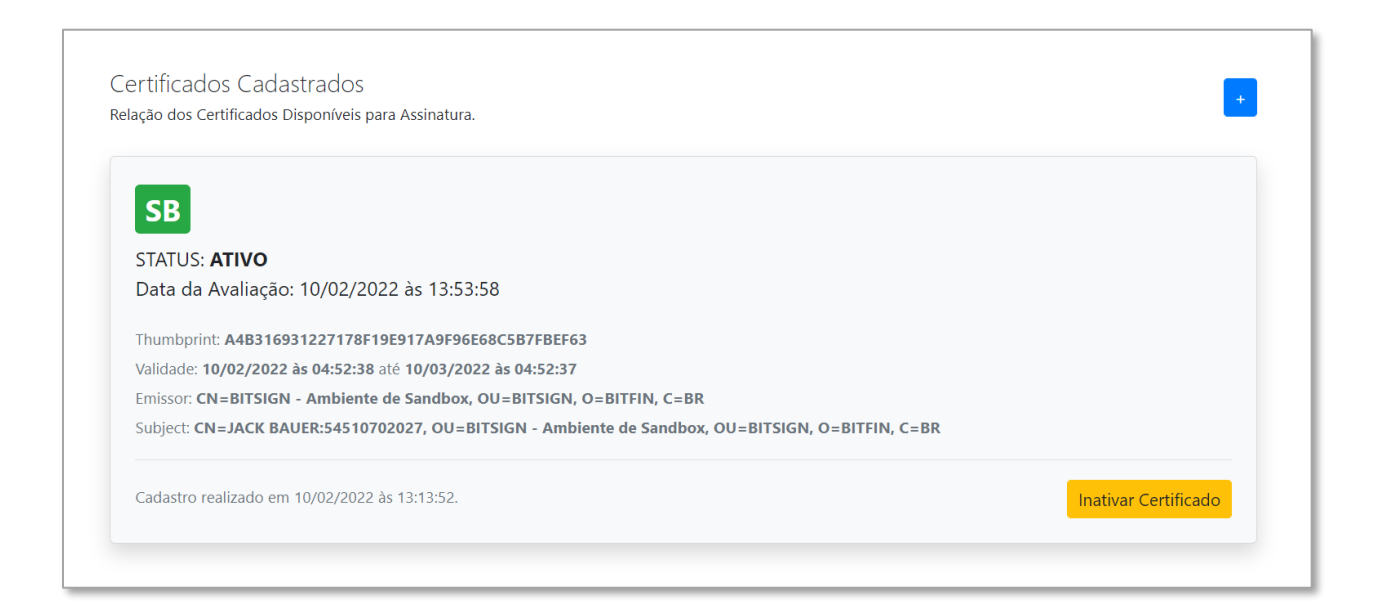

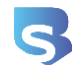

#### **ASSINATURA MÓVEL**

Tutorial para a realização de assinaturas através de dispositivos móveis. Suporte para *iOS* e *Android*.

Sempre que houver um certificado válido, o aplicativo habilitará a função para assinatura. Também é possível visualizar os dados dos certificados cadastrados na plataforma. Toda a gestão deles deverá ser realizada sempre através de um computador, utilizando a versão *web*.

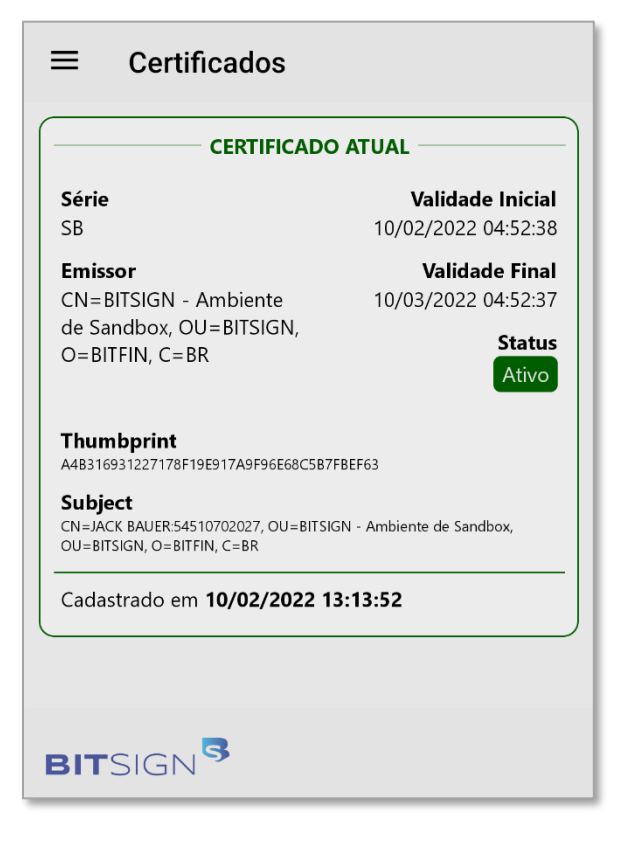

### <span id="page-6-0"></span>DOCUMENTOS PARA ASSINATURA

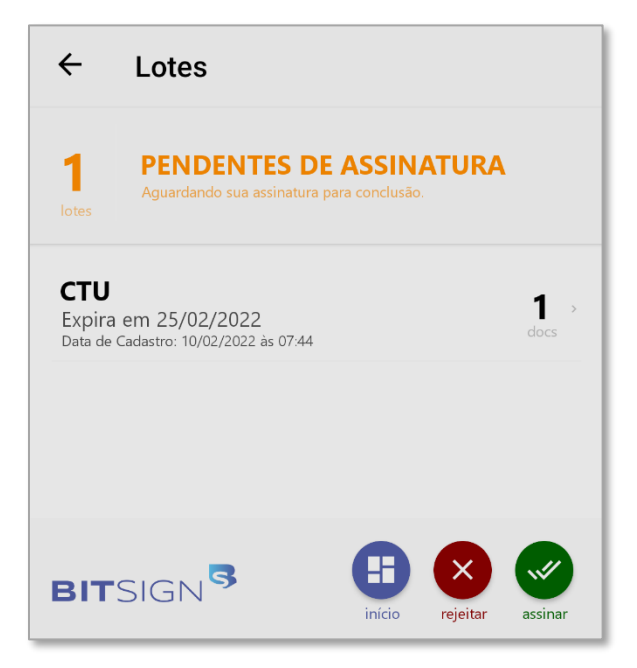

A partir dos índices do dashboard será possível listar todos os documentos disponíveis para assinatura. Ao clicar sobre eles, a relação de documentos que correspondem ao mesmo é exibida, contendo algumas informações básicas que resumem do que se trata, incluindo também a data de expiração, que é o tempo que tem para assinar.

Nesta listagem já existem as opções no rodapé para a **"Assinatura em Lote"**, caso você já esteja de acordo sem visualizar o

documento. Da mesma forma, você pode rejeitar todos os lotes em uma única ação.

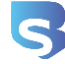

https://bitsign.com.br 7

Tutorial para a realização de assinaturas através de dispositivos móveis. Suporte para *iOS* e *Android*.

## <span id="page-7-0"></span>VISUALIZAÇÃO DE DOCUMENTOS

 $\leftarrow$ **Documento Autorização** Nomeação para Cargo Administrativo  $\overline{1}$ **DOCUMENTO** Lorem ipsum dolor sit amet, consectetur adipiscing elit. Cras molestie iaculis feugiat. Sed interdum ullamcorper nunc<br>vitae egestas. Nam id mattis ex. Lorem ipsum dolor sit amet, consectetur adipiscing elit. Sed pellentesq Merbi tellus urna, lacinia qui ipsum sed, rhoncus ultricies nibh. Nam a dictum ex. Nullam lectus elli, vehicula<br>pharera daplus auctor, facilista nec nur. Vivamus laoreet lorem auctor sapire aliquet mattis id ac libero. Sed Quisque facilisis ipsum nec ex cursus maximus. Mauris euismod augue a nunc sollicitudin sagittis. Nunc quis gravida<br>ante, ut dignissim tellus. Aenean eu sem eget metus posuere fringilia quis a purus. Nam sed ante ligula. I Sed in dolor vel felis iaculis laoreet. Vestibulum placerat dignissim massa, nec porta arcu sagittis sit amet.<br>Suspendisse volutpat magna et nunc loborits, ut rutrum nunc tempus. Doneculiamcorper, lectus eu rhoncus egestas Pellentesque ex journ, fermentum vel nisi interdum, vehicula portitior nibh. Aliquam arcu nunc, ultricies eget eros<br>non, soliticulari faucibus mula b.Ones a gravida ligula. Fuses ut portitior orci. Nullam lorem diam, scele **BIT**SIGN<sup>S</sup> rejeitar assinar

Ao clicar sobre a linha, você poderá visualizar detalhadamente o documento em qual está sendo exigida a sua assinatura. Você pode navegar pelo documento (caso existam várias páginas) e optar por **"Rejeitar"** ou **"Assinar"**.

Optando pela assinatura, a BITSIGN utilizará um dos certificados vigentes para assinar o respectivo documento.

#### <span id="page-7-1"></span>SUPORTE

Para outras informações ou maiores esclarecimentos, entre em contato através do endereço de e-mail [contato@bitsign.com.br](mailto:contato@bitsign.com.br) ou através do *WhatsApp* pelo número (19) 9.9901-1065. Opcionalmente você poderá consultar também a seção de ajuda no site da BITSIGN, que disponibiliza outros conteúdos: [https://bitsign.com.br/ajuda.](https://bitsign.com.br/ajuda)

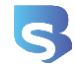

https://bitsign.com.br 8